### **Rilevazione Opinioni studenti in aula 2018/2019**

- ANVUR chiede di far valutare i questionari Opinioni Studenti (OPIS) **in aula, tramite i loro dispositivi mobili, una volta completati i due terzi delle lezioni**.
- A tal fine, **i docenti dovrebbero prevedere un momento durante le lezioni per proporre la compilazione dei questionari.**
- $\bullet$  Rimane comunque la possibilità – per gli studenti assenti nel momento d'aula dedicato alla valutazione – di compilare il questionario al momento dell'iscrizione all'esame.
- È possibile valutare ogni modulo di insegnamento o porzione dell'insegnamento in codocenza.
- Se il docente lo ritiene opportuno (ES: pochi studenti presenti), può ripetere la valutazione in aula in una diversa occasione entro la fine delle lezioni.
- Anche gli studenti iscritti ad anni successivi a quello che prevedeva un dato insegnamento possono compilare il questionario, a meno che lo abbiano compilato precedentemente, essendosi già iscritti all'esame, senza superarlo

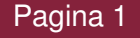

## **La novità del 2018/19: Il codice OPIS specifico per ogni insegnamento**

- Per rendere più agevole per lo studente la compilazione della valutazione dell'insegnamento, **INFOSTUD ha associato <sup>a</sup> ciascun insegnamento un "codice OPIS" specifico**.
- Questo codice **viene mostrato dal docente agli studenti** nell'occasione scelta dal docente per la compilazione delle valutazioni in aula.
- In questo modo, gli studenti vengono indirizzati ad un unico questionario già associato all'insegnamento, velocizzando la procedura.
- **<sup>I</sup> codici OPIS per ogni insegnamento sono reperibili dai docenti accedendo alle proprie pagine INFOSTUD.**
- Il docente, una volta munito del codice OPIS per l'insegnamento da valutare <sup>e</sup> avendo individuato il momento utile <sup>a</sup> proporre agli studenti la valutazione OPIS in aula, può facilitare gli studenti nell'accesso al questionario **proiettando in aula il** *percorso guidato* **descritto nelle prossime slide**. Grazie della collaborazione.

**Opinioni Studenti 2018-2019** 

**Percorso guidato per l'accesso alla compilazione Opinioni Studenti**

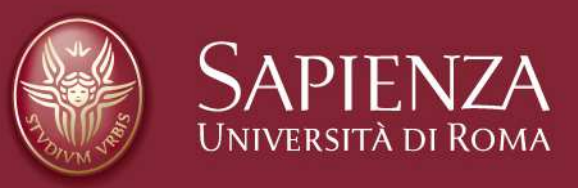

### **Log-in**

- **1. Prima del log-in è utile disattivare il blocco "pop up" del browser**
- **2. Dalla** *home page* **di uniroma1 https://www.uniroma1.it selezionare:**
- **3. Quindi inserire Matricola e Password per accedere all'area personale studente di INFOSTUD.**

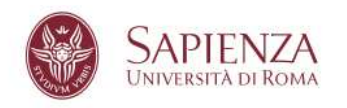

STUDENTI LAUREATI TERRITORIO CONTATTI

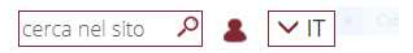

Home / Studenti

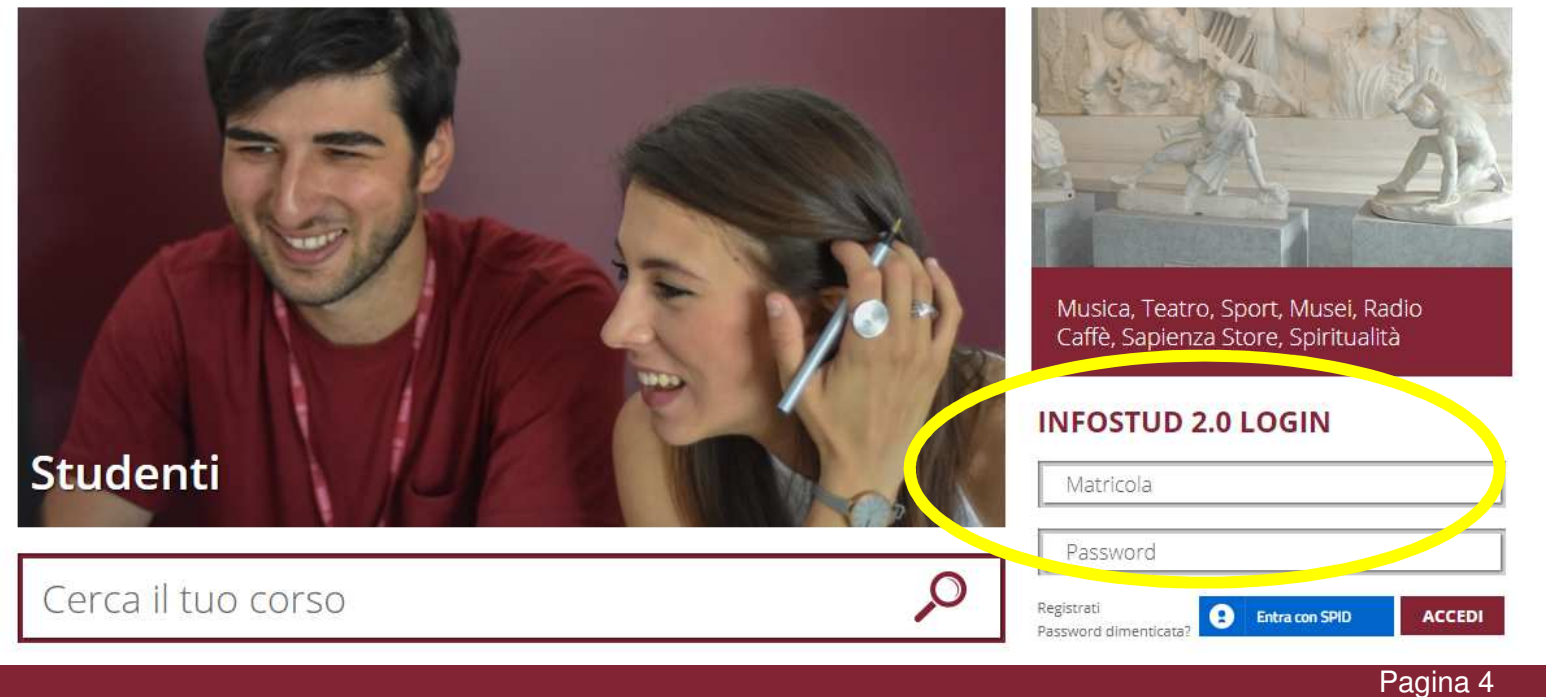

## **Corsi di Laurea**

#### **Selezionare la voce CORSI DI LAUREA**

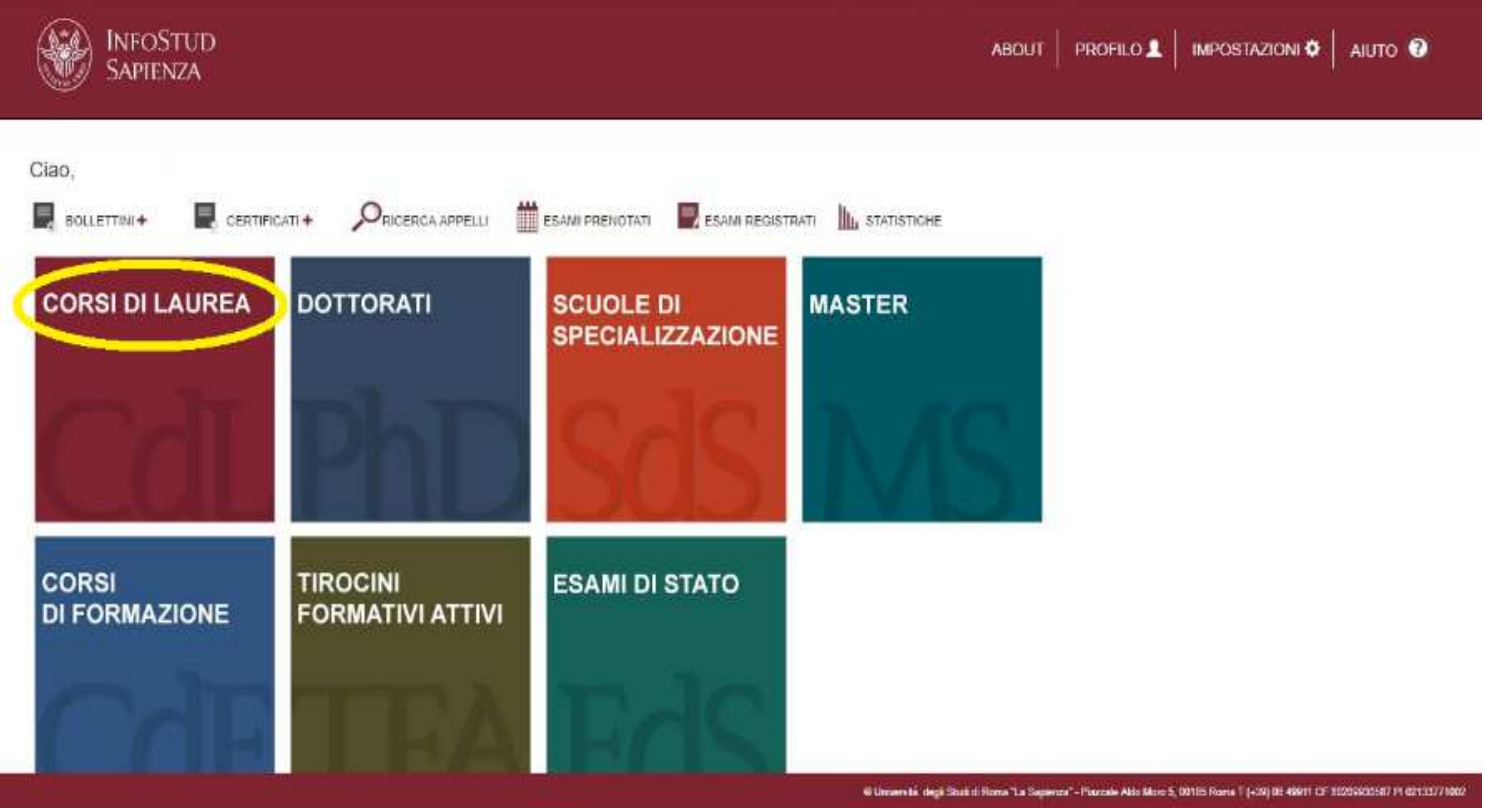

#### **Corsi di Laurea → Opinioni studenti**

#### **1.Nella colonna-menu di sinistra selezionare OPINIONI STUDENTI**

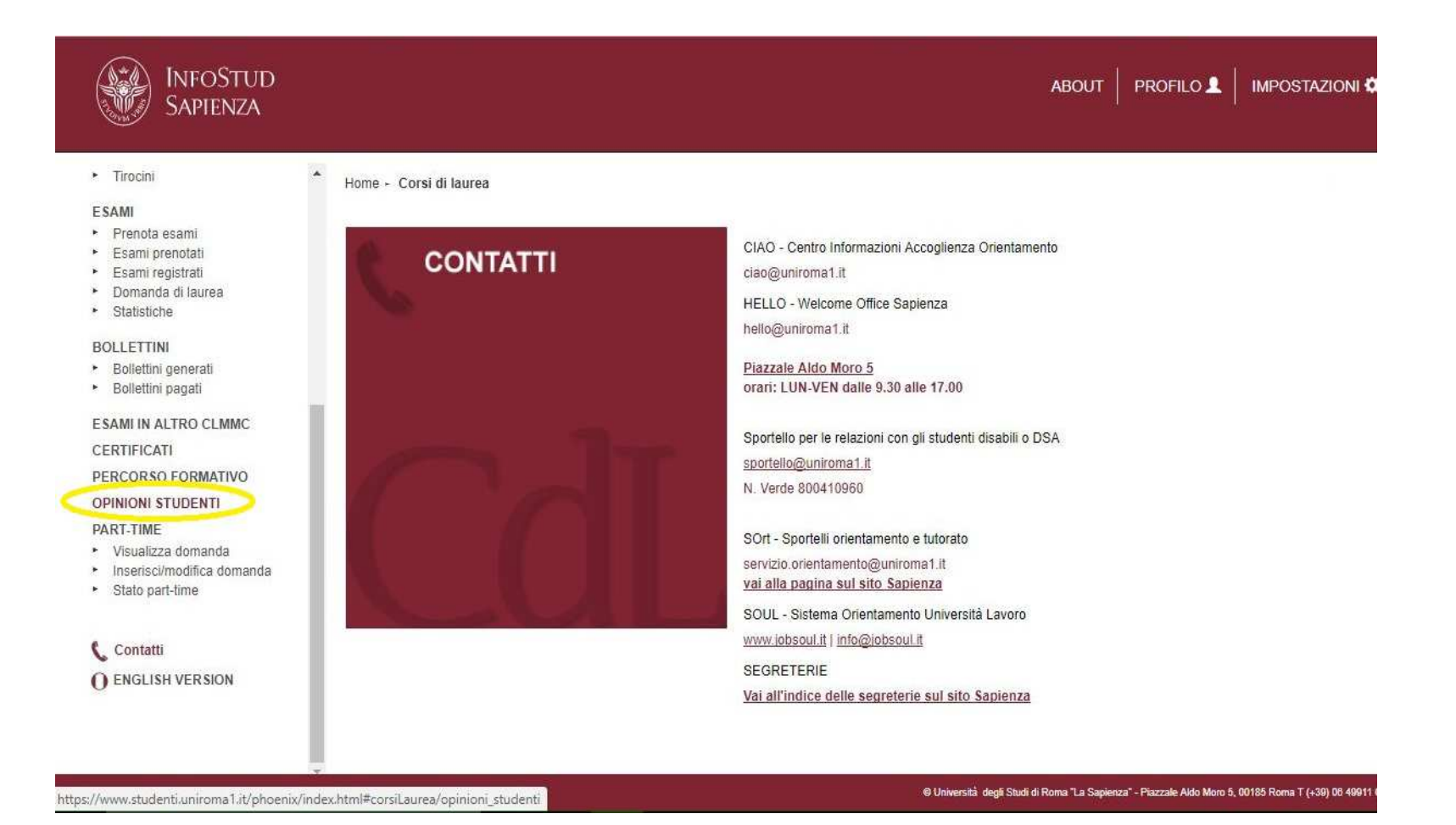

## **Inserire codice OPIS → Questionario**

#### **1.Inserire il codice OPIS fornito dal docente**

**2.Una volta inserito il codice selezionare** 

#### **3.Quindi si sarà indirizzati al questionario da compilare**

vai al questionario

**Attenzione**: la pagina del questionario non si carica se i "pop up" vengono bloccati dal browser. Se la pagina non si carica disattivare il blocco "pop up".

- Ad esempio, per iPhone: su impostazione telefono, selezionare "Safari" e disattivare "blocca finestre a scomparsa"
- Oppure, cambiare browser (Chrome)

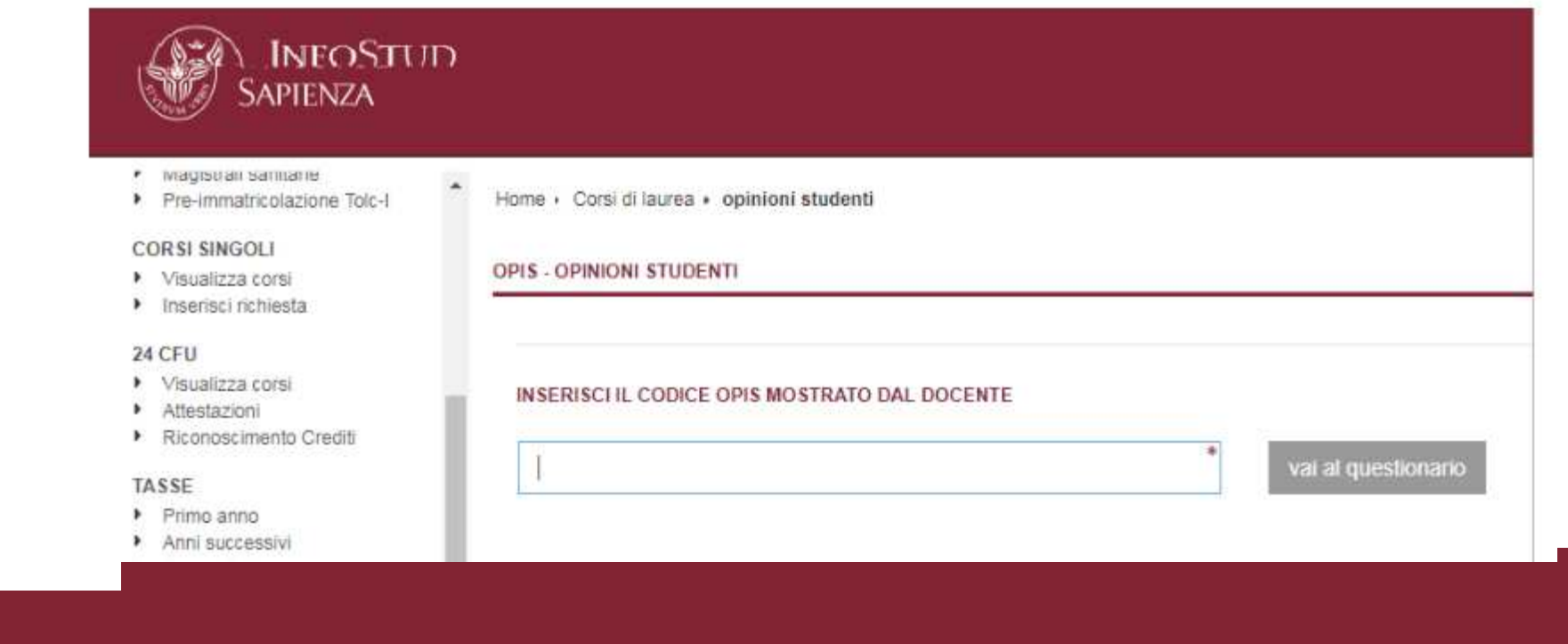

## **Problemi**

#### **Campo wifi Sapienza debole o assente**

- $\checkmark$  suggerire di utilizzare il gestore telefonico degli studenti;
- $\checkmark$  se anche il campo del gestore telefonico è debole o assente, suggerire agli studenti di compilare il questionario da casa in giornata, o comunque preferibilmente prima della fine del corso

#### **Non si carica la pagina del questionario**

- Probabilmente sono bloccati i "pop up"
- La soluzione è disabilitare il blocco dei "pop up". Ad esempio, nei sistemi Apple, sul menù impostazione del telefono, selezionare "Safari" e **disattivare**"Blocca finestre a scomparsa"
- Altra soluzione è cambiare browser. Spesso Chrome non blocca di default i "pop up".

#### **Allo studente non viene consentito dal sistema di compilare il questionario**

- $\checkmark$  può essere dovuto a possibili problemi amministrativi dell'iscrizione dello studente
- $\checkmark$  lo studente può aver già valutato l'insegnamento in questione

#### **Student's Opinions Collected in Class for the year 2018/2019**

- ANVUR asks for the evaluation of the Student's Opinions Questionnaires (OPIS) **to be performed in class, via students' mobile devices, once two-thirds of the lessons have been completed.**
- For this purpose, professors should determine **some time during their lessons to present the questionnaires.**
- However, students absent from the class at the time chosen for the course evaluation will still be able to complete the questionnaire when registering for the exam.
- It's possible to evaluate every didactic module or part of the didactic module in coteaching.
- If the professor deems it necessary (ES: few students attending the course that day), he can repeat the evaluation questionnaire in class on a different time before the end of the course.
- Students enrolled in following years than the one provided for a given course can fill **states** in the questionnaire, if already registered for the exam, without having passed it, unless they have already filled it in.

### **News for the year 2018/19: an OPIS code specific for each course**

- To ease the drafting of the questionnaire for the course evaluation, **INFOSTUD associated to each course <sup>a</sup> specific OPIS Code.**
- The professor shows this code to the students at the date and time chosen for the course evaluation.
- In this way, students are directed to <sup>a</sup> single questionnaire which is already associated with the course, speeding up the procedure.
- Professors can find the OPIS codes for each course on their INFOSTUD **pages.**
- Once obtained the OPIS code for <sup>a</sup> course, on the chosen date and time for the evaluation the professor can help the students accessing the questionnaire by projecting in class the guided path described in the next slides. Thanks for your cooperation.

**Student's Opinions 2018-2019** 

**Guided path to access the Student's Opinions questionnaire**

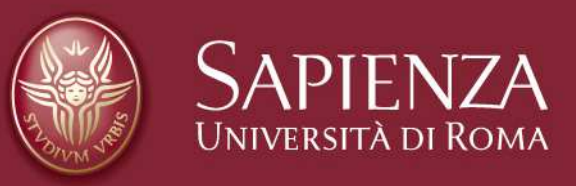

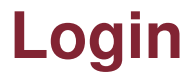

**From the uniroma1 homepage https://www.uniroma1.it**

**select:**

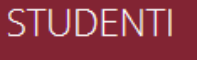

#### **Insert your Student Serial number and Password to login in your personal INFOSTUD 2.0 webpage.**

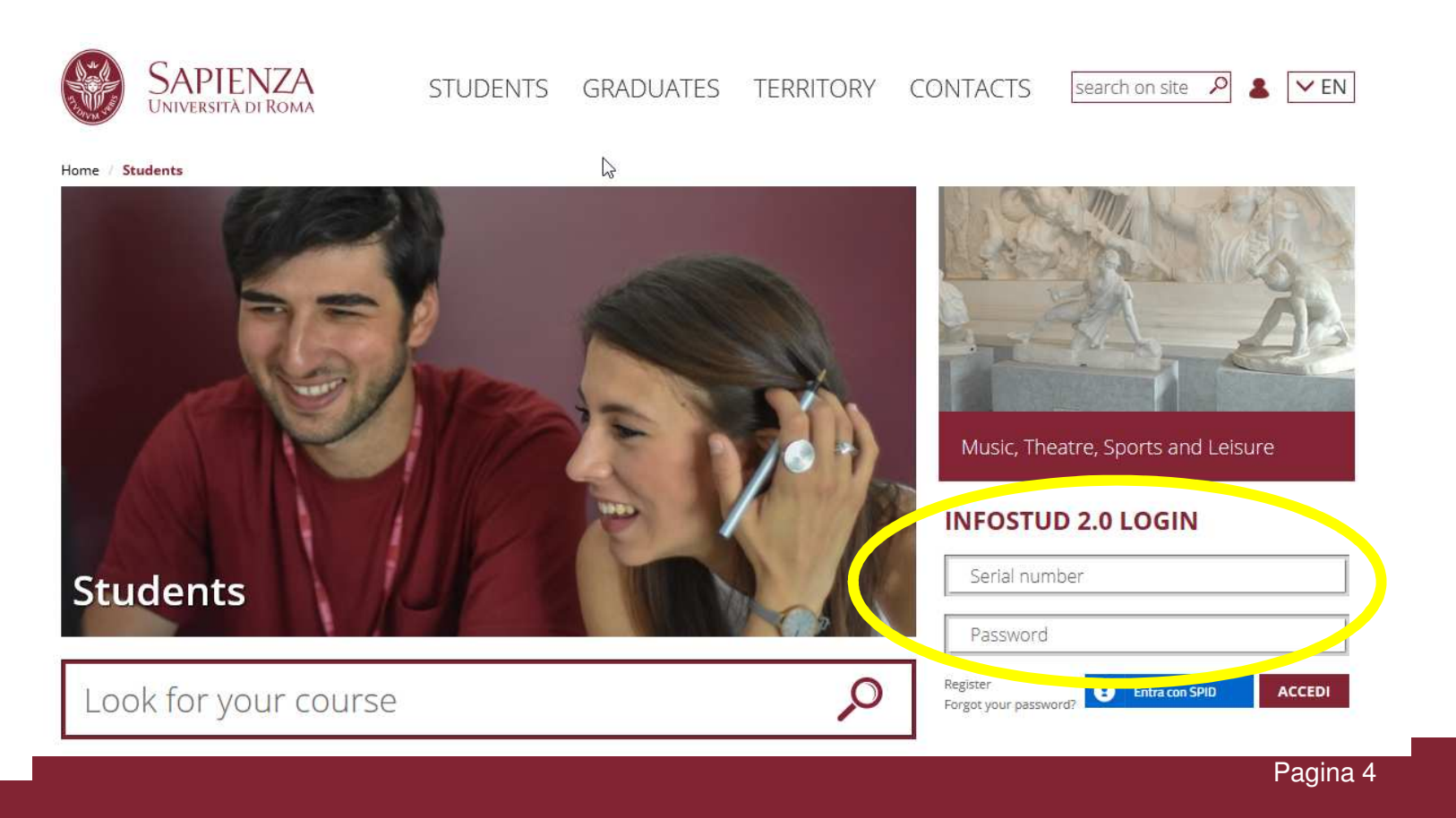

#### **Bachelors and Masters Degree Programmes**

#### **Click on Bachelors and Masters Degree Programmes**

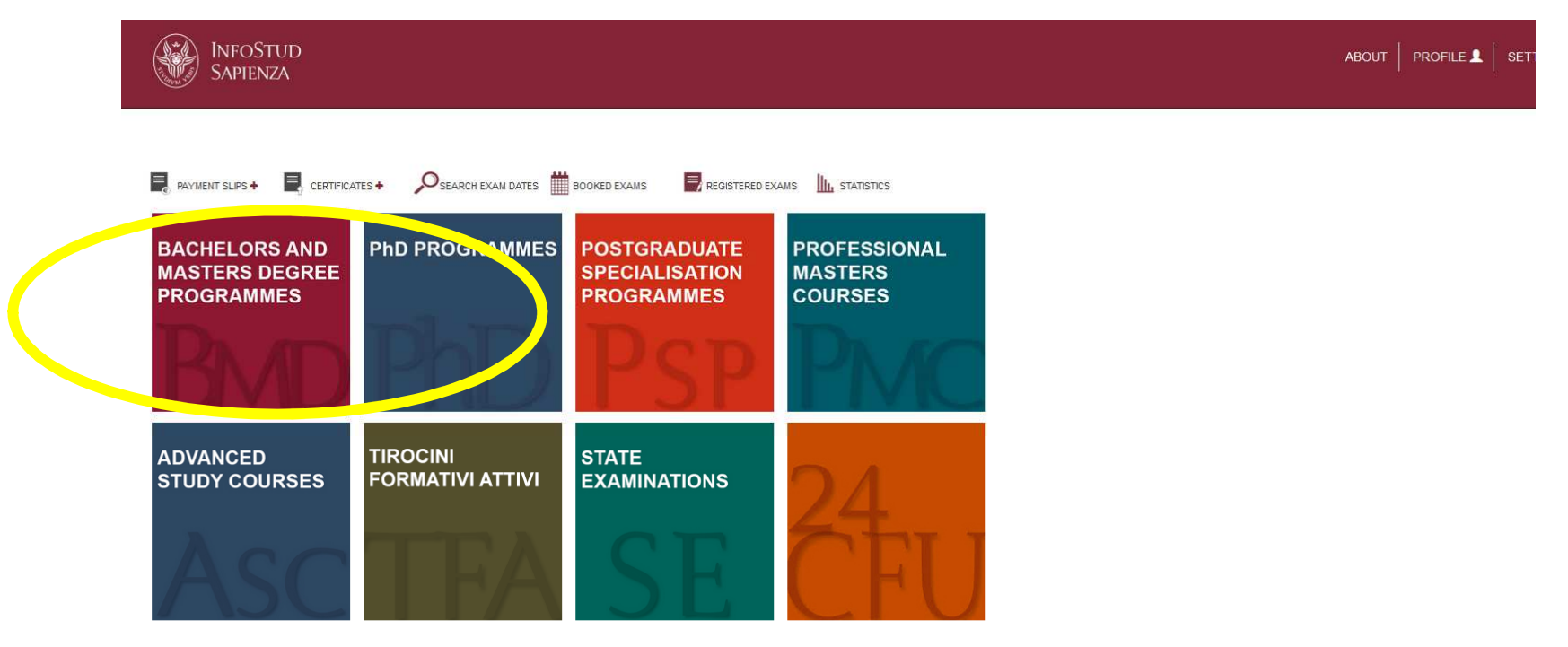

© Università degli Studi di Roma "La Sapienza" - Pia

### **Bachelors and Masters Degree Programmes→ Student's Opinions**

#### **1.From the menu on the left click on STUDENT'S OPINIONS**

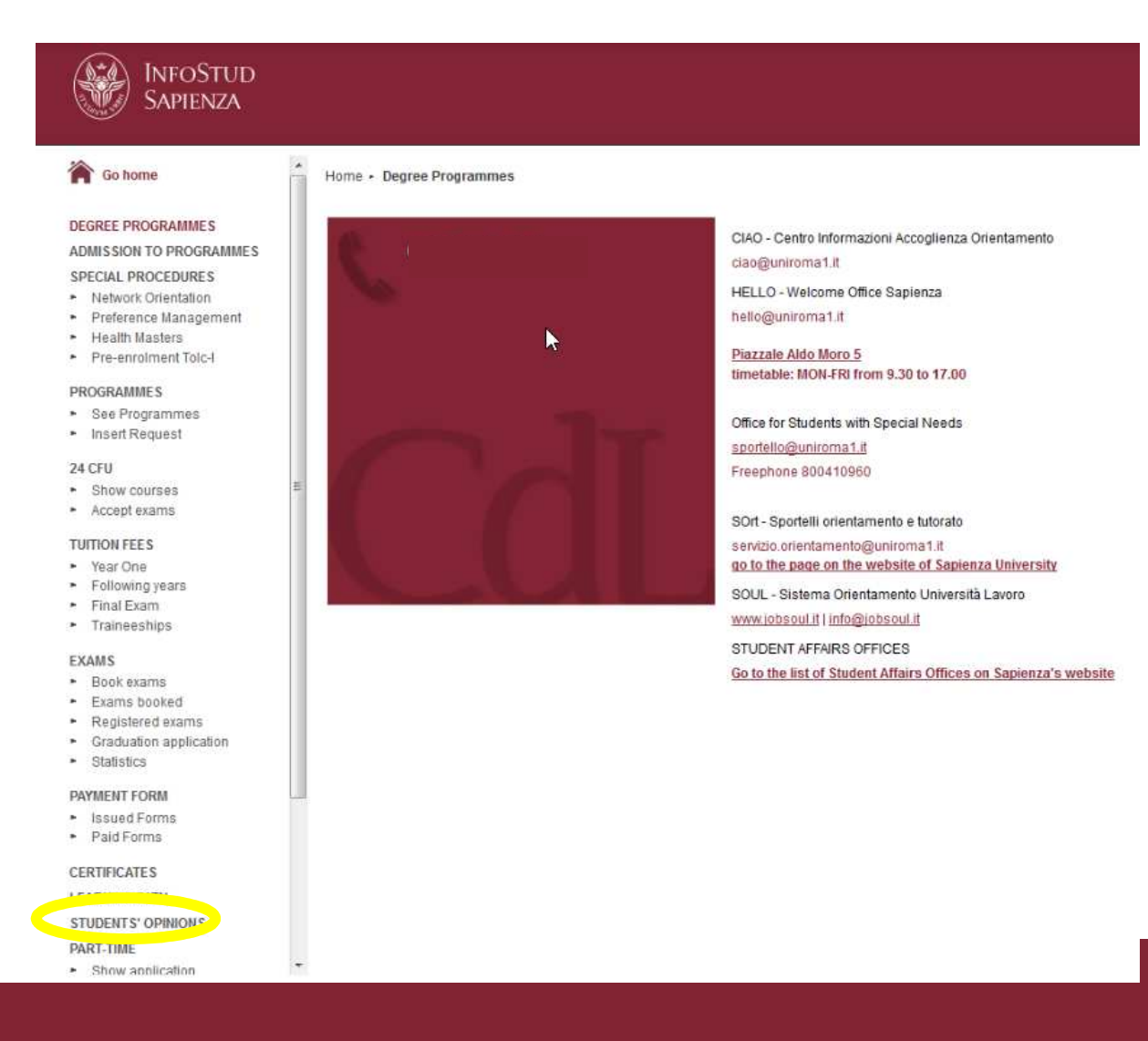

### **Insert the OPIS Code→ Questionnaire**

#### **1. Insert the OPIS Code provided by the professor**

**2. Click on**

**go to questionnaire**

#### **3. You will be directed to the questionnaire**

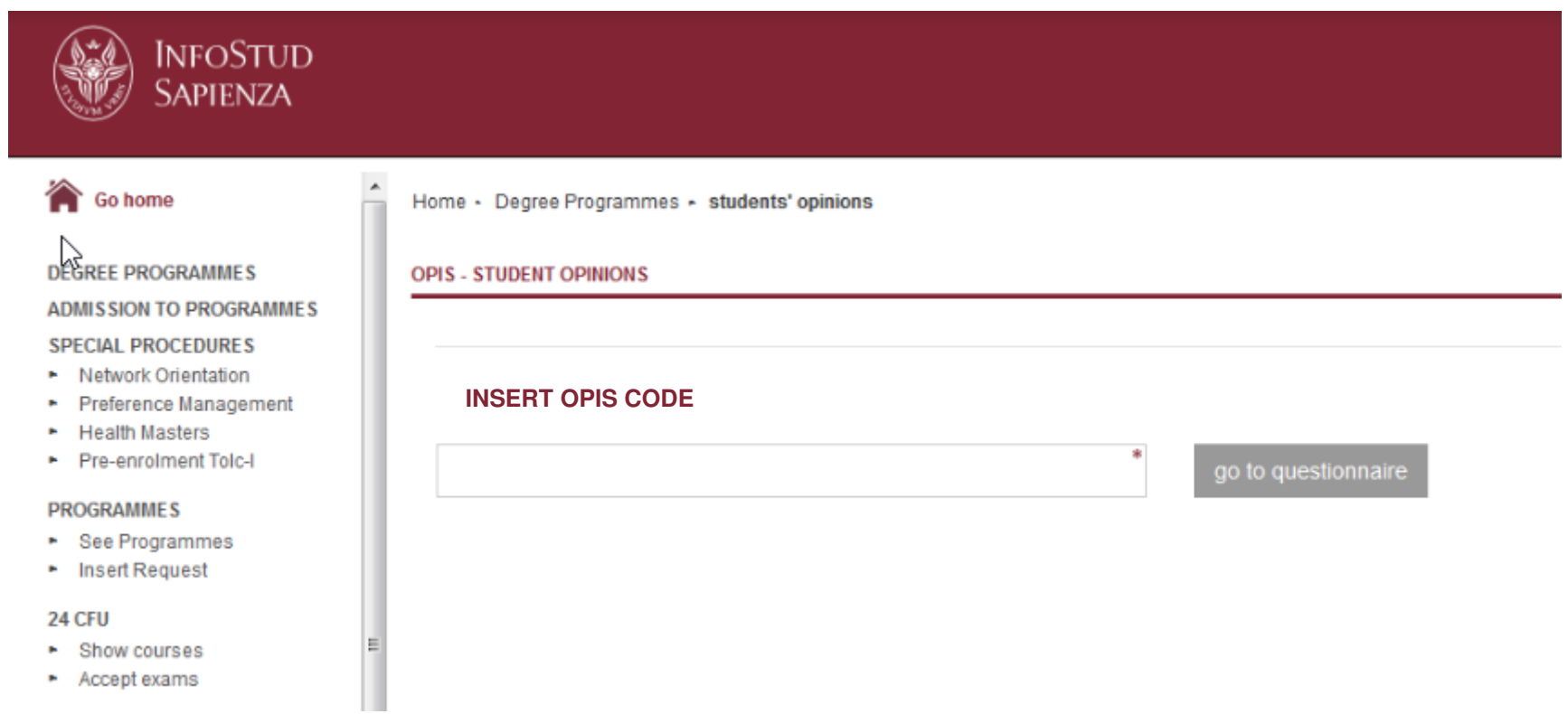

### **Possible Issues**

# **Weak or Absent Wifi**

- $\checkmark$  Suggest the students to use their own internet connection;
- $\checkmark$  If their own internet connection doesn't work properly, suggest the students to fill in the questionnaires at home later the same day, or before the end of the course.

## **The System Doesn't Allow the Student to Fill in the Questionnaire**

- $\checkmark$  This may be related to administrative issues regarding the student's enrollment in the current academic year;
- $\checkmark$  The student might have already evaluated the course.

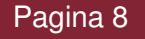